## **E-Books über die Plattform "Ebook Central" von Proquest**

## **E-Books finden**

Öffnen Sie den Katalog Plus [\(hds.hebis.de/hsrm\)](http://hds.hebis.de/hsrm). Diesen finden Sie auf der Website der Hochschul- und Landesbibliothek [\(www.hs-rm.de/hlb\)](http://www.hs-rm.de/hlb).

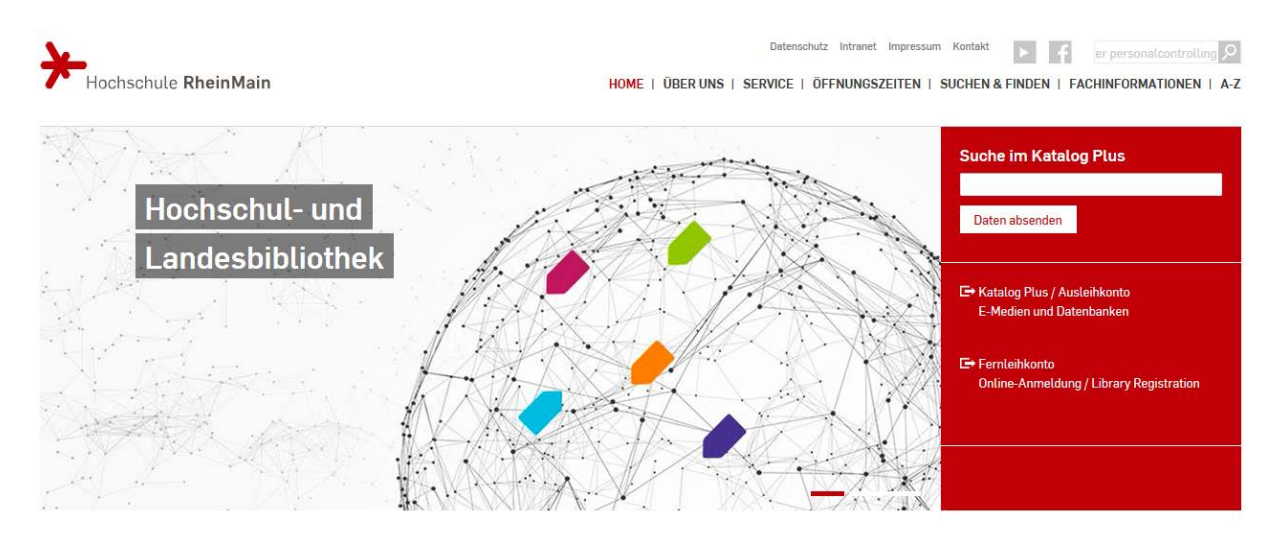

Wählen Sie für die Suche im Bestand der Hochschul- und Landesbibliothek den Bereich "Bücher & mehr". Sie können Ihre Suche hier direkt eintragen oder die Erweiterte Suche verwenden.

 $\overline{1}$ 

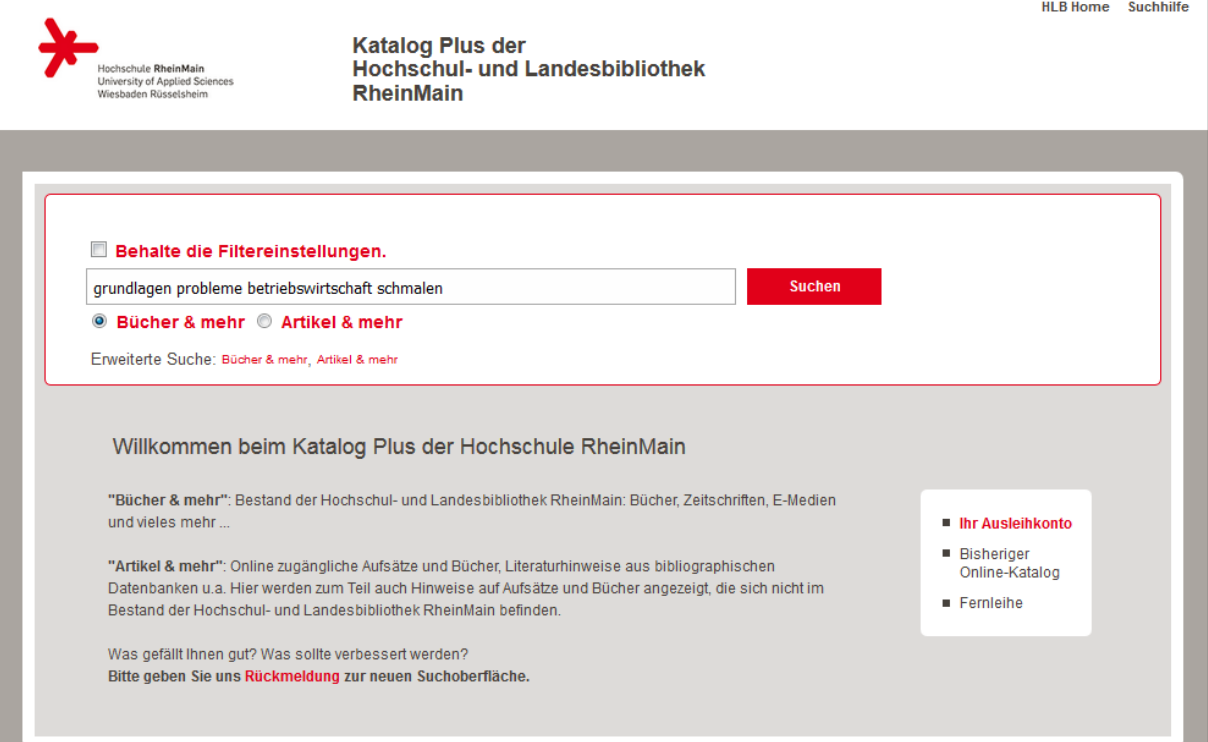

In diesem Beispiel wird die erweiterte Suche genutzt. Hier haben Sie von vornherein die Möglichkeit, die Suche auf E-Medien einzuschränken und gezielt nach Titel und Verfasser zu suchen.

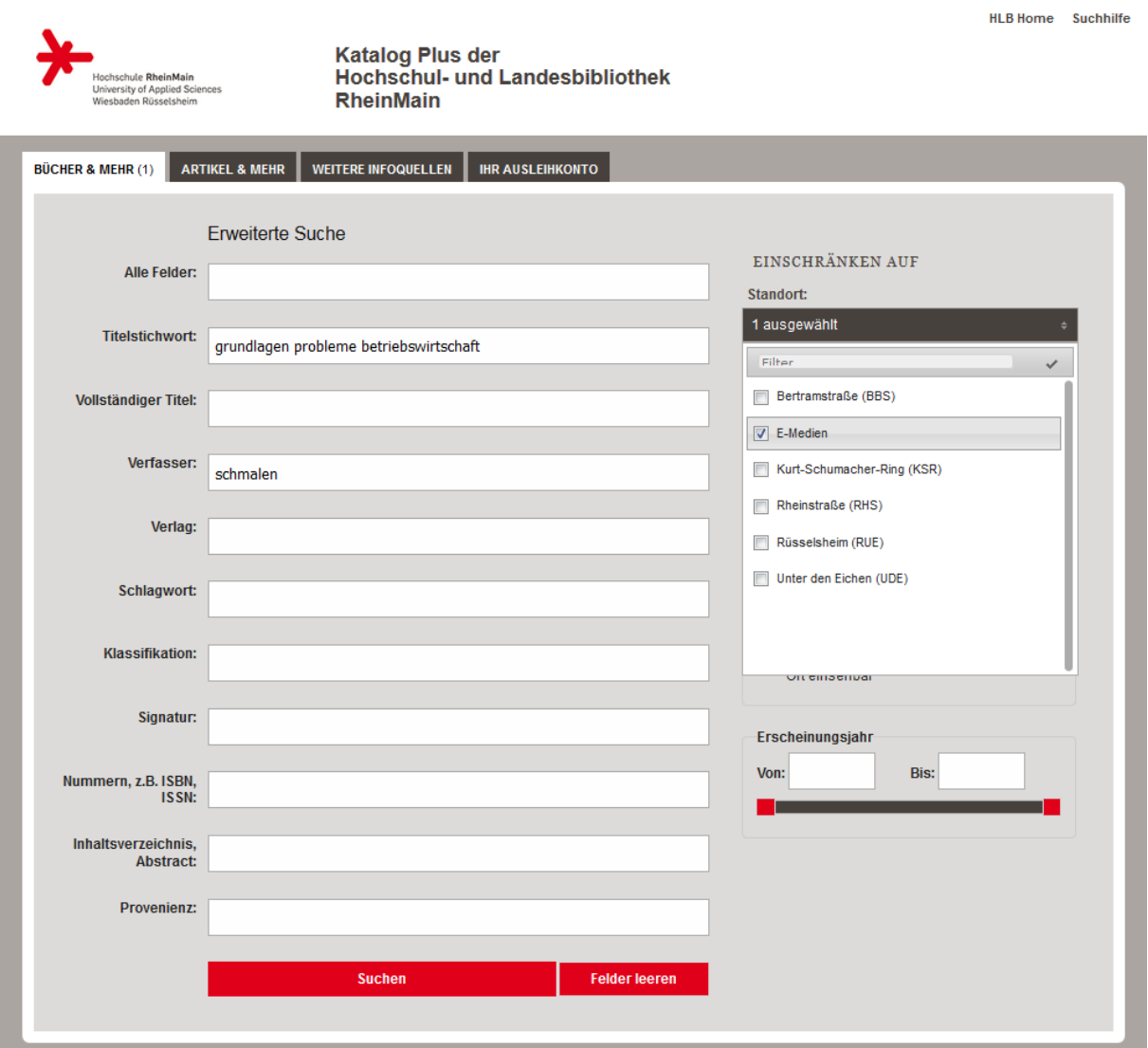

Hier ist ein Beispiel für ein gefundenes E-Book in der Listenansicht.

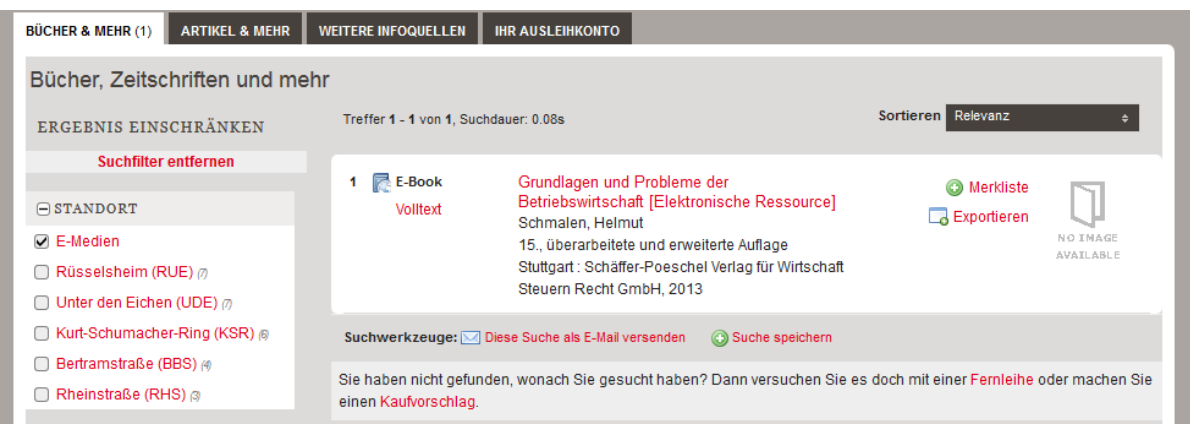

Hier nun eine Anzeige mit umfangreichen Informationen zum E-Book. Der Link "Volltext" führt weiter zum Anbieter, der das E-Book bereitstellt. In dem Fall ist das die Plattform "Ebook Central" von Proquest.

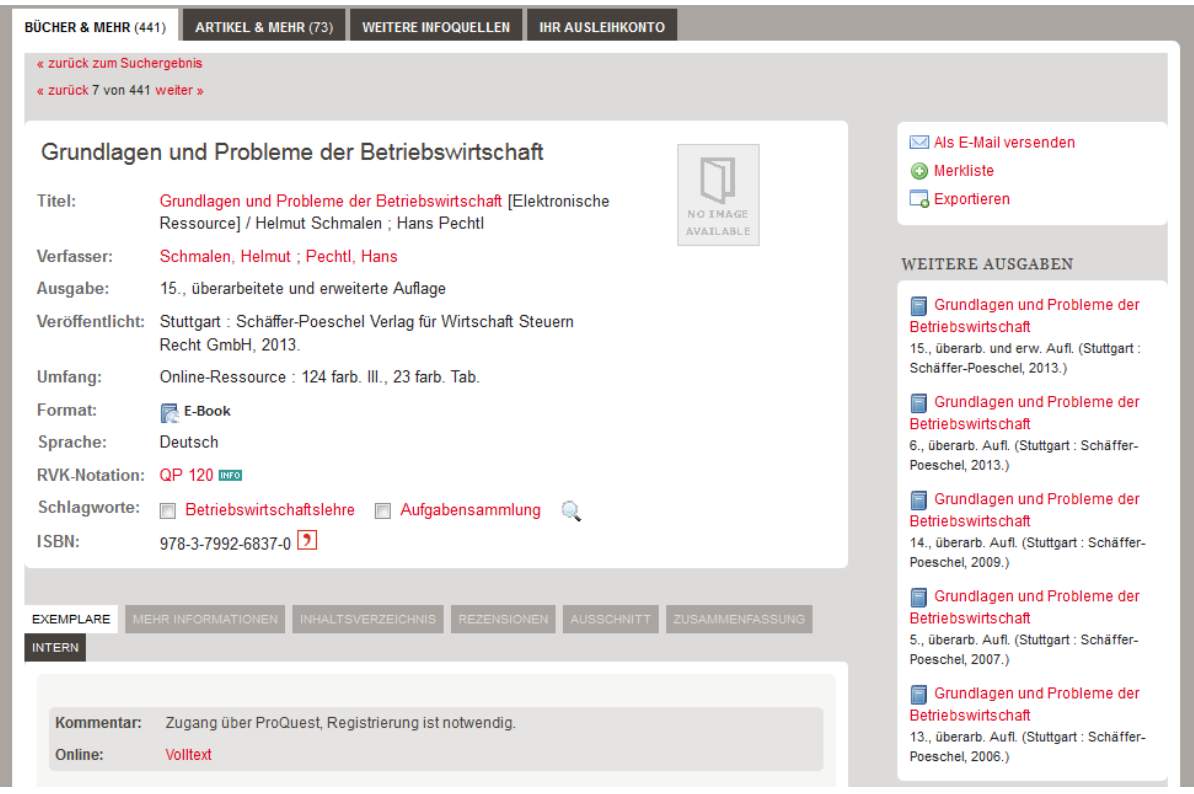

## **Die Plattform "Ebook Central"**

Die Verlinkung führt zur Startseite der Plattform, auf der Sie sich einmalig registrieren müssen. Ihre Bibliotheksdaten sind hier nicht gültig. Das ist über den Link "Neues Konto" möglich.

Die Registrierung erfolgt im Idealfall im Campusnetz. Das heißt, Sie nutzen

- PCs der Hochschule bzw. der Bibliothek,
- Das Campus-WLAN oder
- das Hochschul-VPN,

da die Registrierung so direkt bestätigt wird.

Melden Sie sich von außerhalb an, muss das Konto nach der Registrierung durch das Bibliothekspersonal freigeschaltet werden. Das erledigen wir in der Regel zum nächsten Werktag.

Jede weitere Anmeldung kann von überall erfolgen.

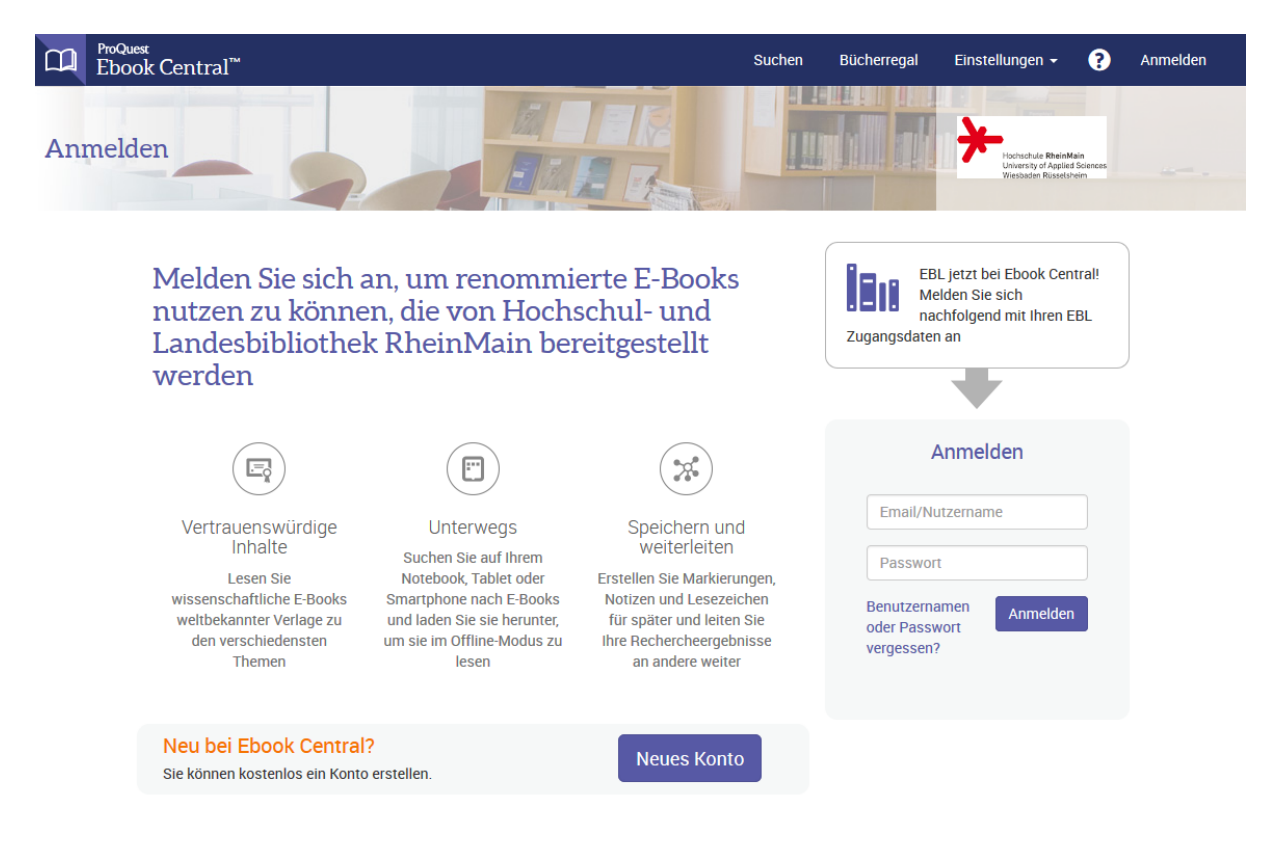

Nach der Anmeldung gelangen Sie zu einer Übersicht zum Buch und erhalten die Möglichkeit, über "Online lesen" in die Online-Vorschau zu gelangen. Die Online-Vorschau steht ohne Entleihung etwa zehn Minuten zur Verfügung. Zur direkten Ausleihe wählen Sie "Vollständiger Download".

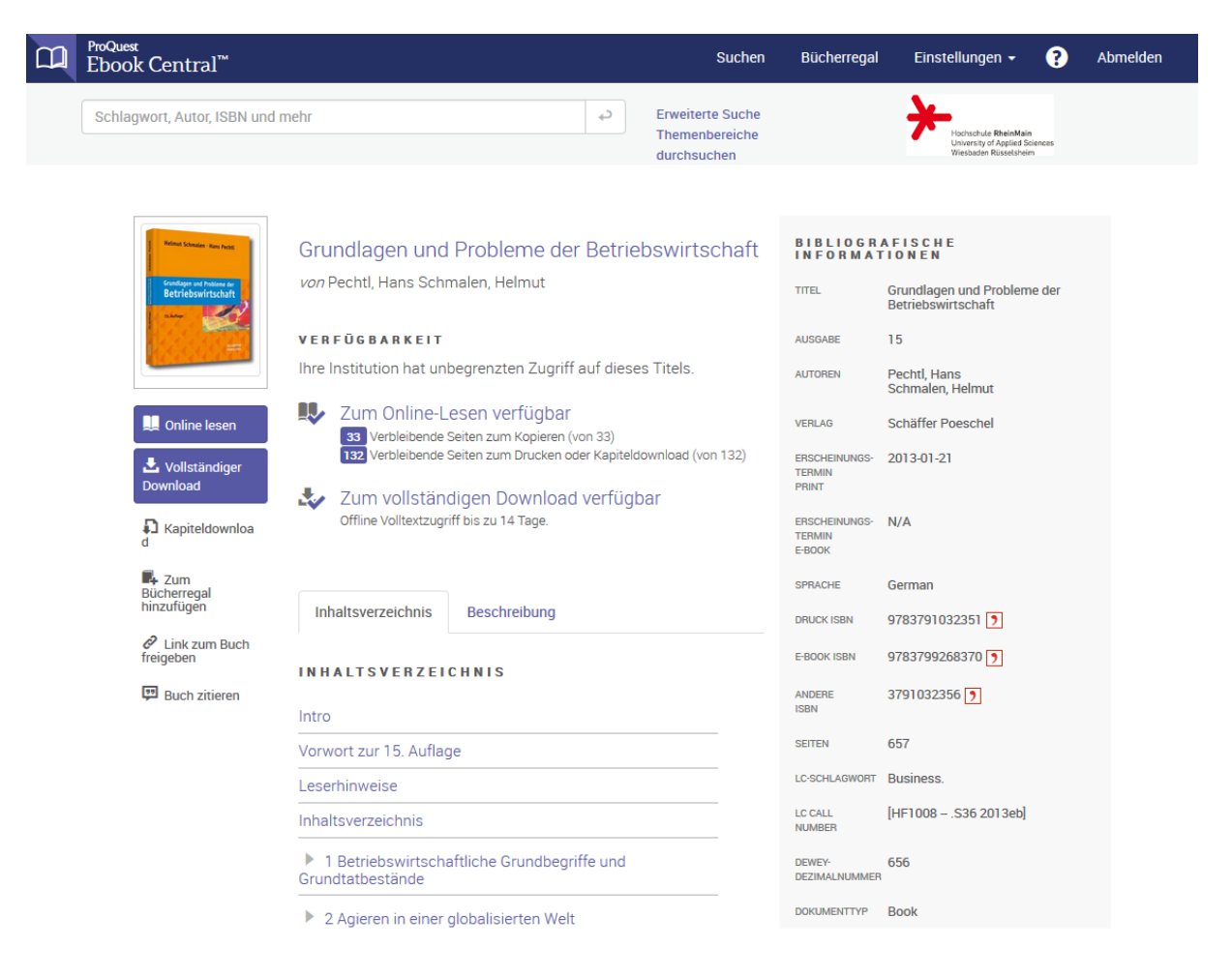

Hier ein Beispiel für die Online-Vorschau:

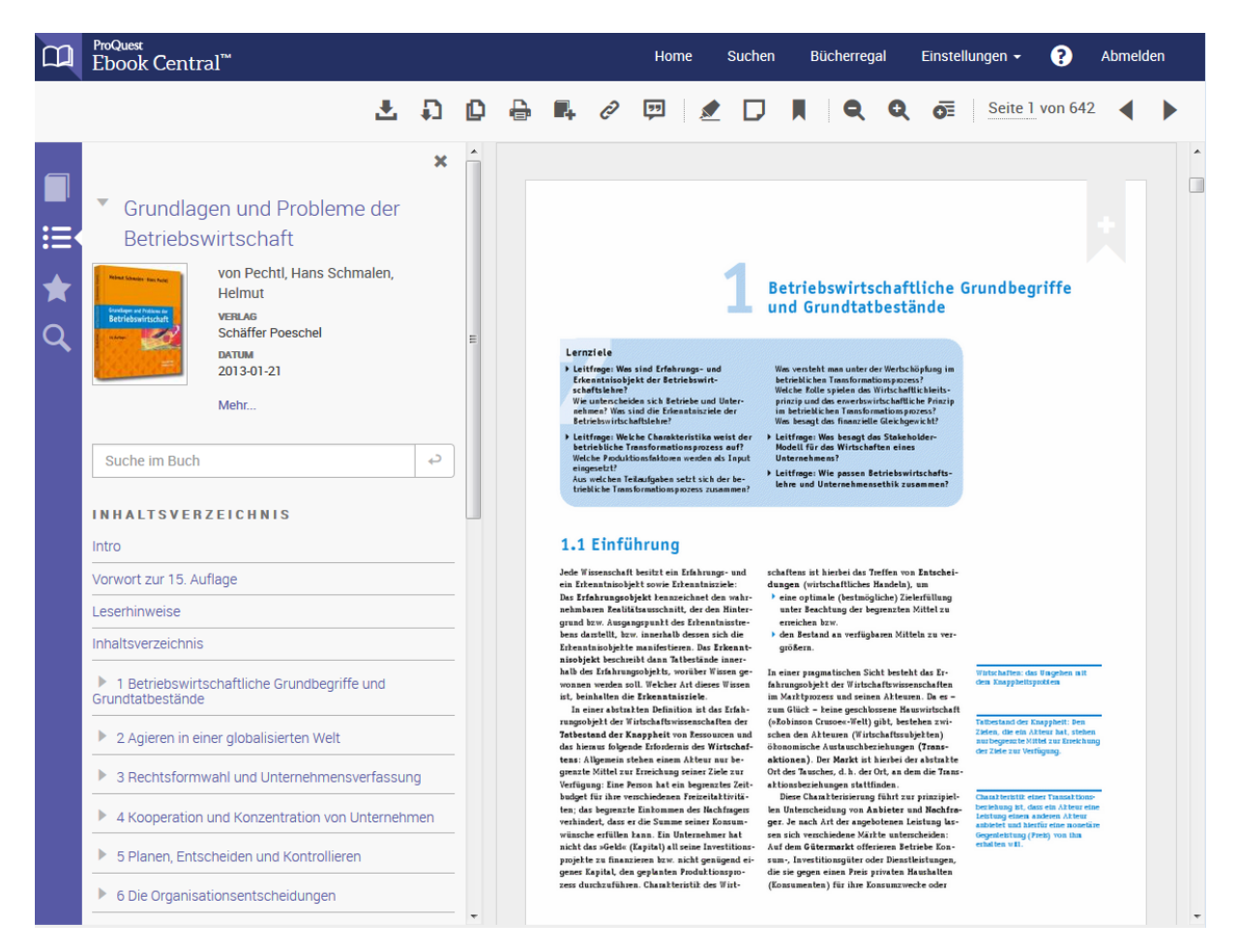

Um das Buch online komplett lesen zu können, muss es ausgeliehen werden. Nach etwa zehn Minuten erscheint deshalb eine Meldung, die um Auswahl der gewünschten Leihdauer bittet.

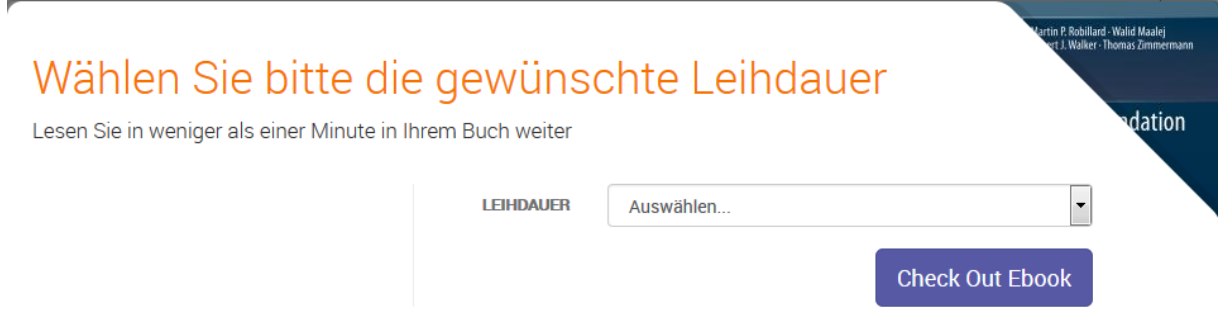

Sobald Sie das Buch entliehen haben, können Sie damit direkt auf der Plattform weiterarbeiten. Nutzen Sie ausschließlich die Online-Plattform, bleiben eventuelle Markierungen und Notizen auch für spätere Entleihungen erhalten.

## **Download des E-Books**

Über den Link "Vollständiger Download" sowie das Symbol in der Online-Vorschau erhält man die Möglichkeit, das E-Book herunterzuladen. Hierbei kann das E-Book offline verwendet werden. Sie werden Schritt für Schritt durch Abfragen begleitet.

Wird das E-Book heruntergeladen, nachdem es bereits innerhalb der Online-Plattform ausgeliehen wurde, geht es direkt zum Schritt 3. Dann wird nicht nach der gewünschten Leihdauer gefragt, sondern die noch zur Verfügung stehende Zeit angezeigt.

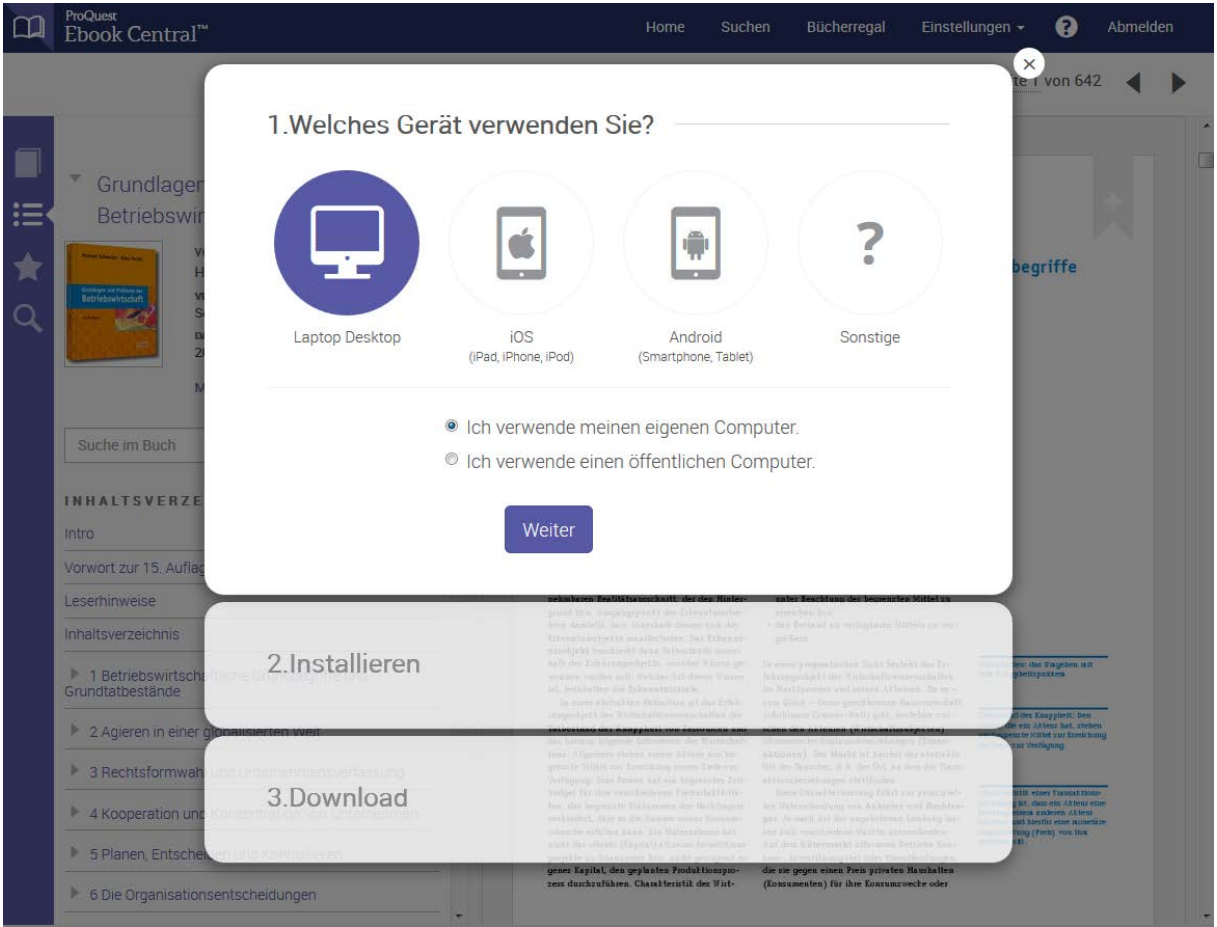

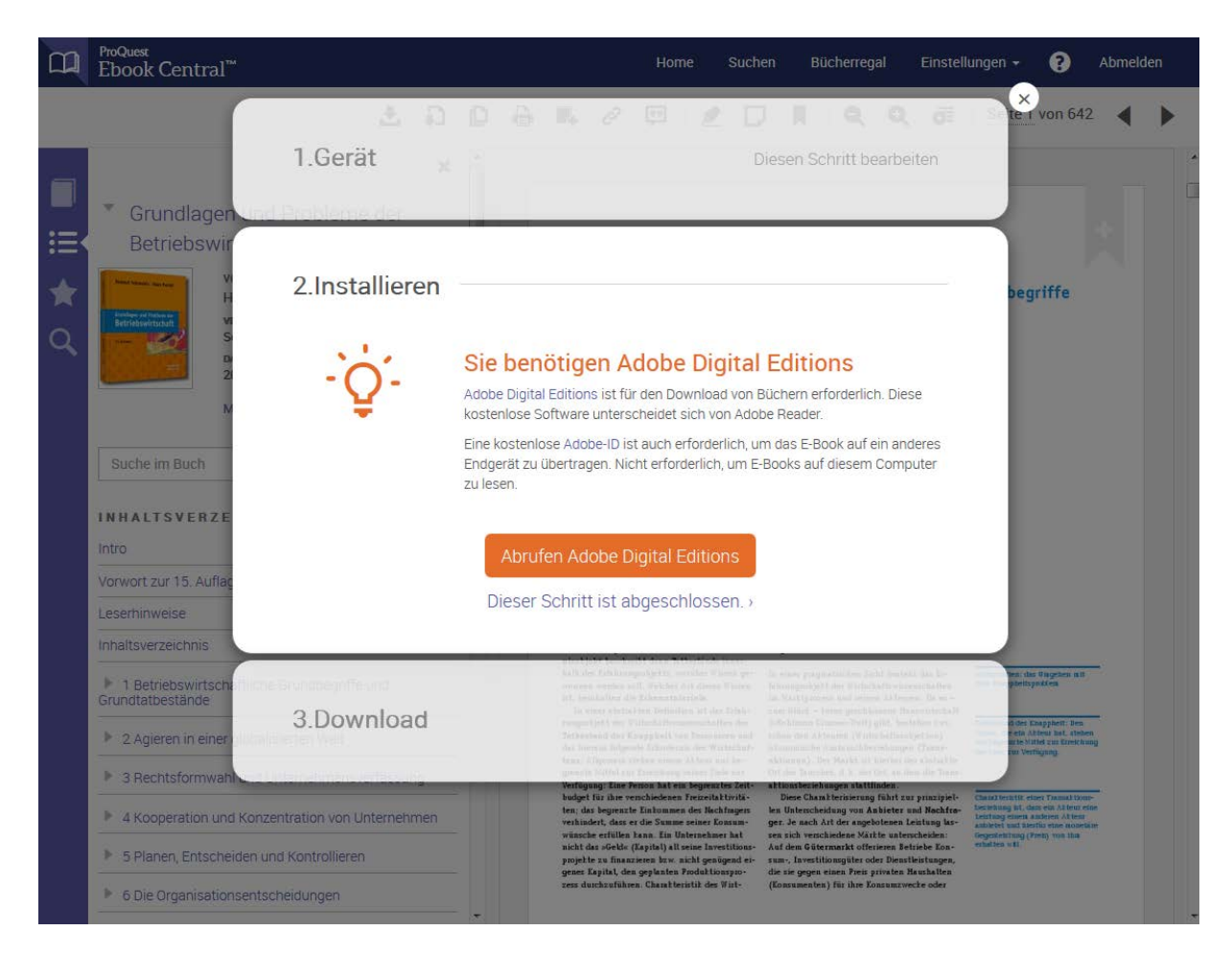

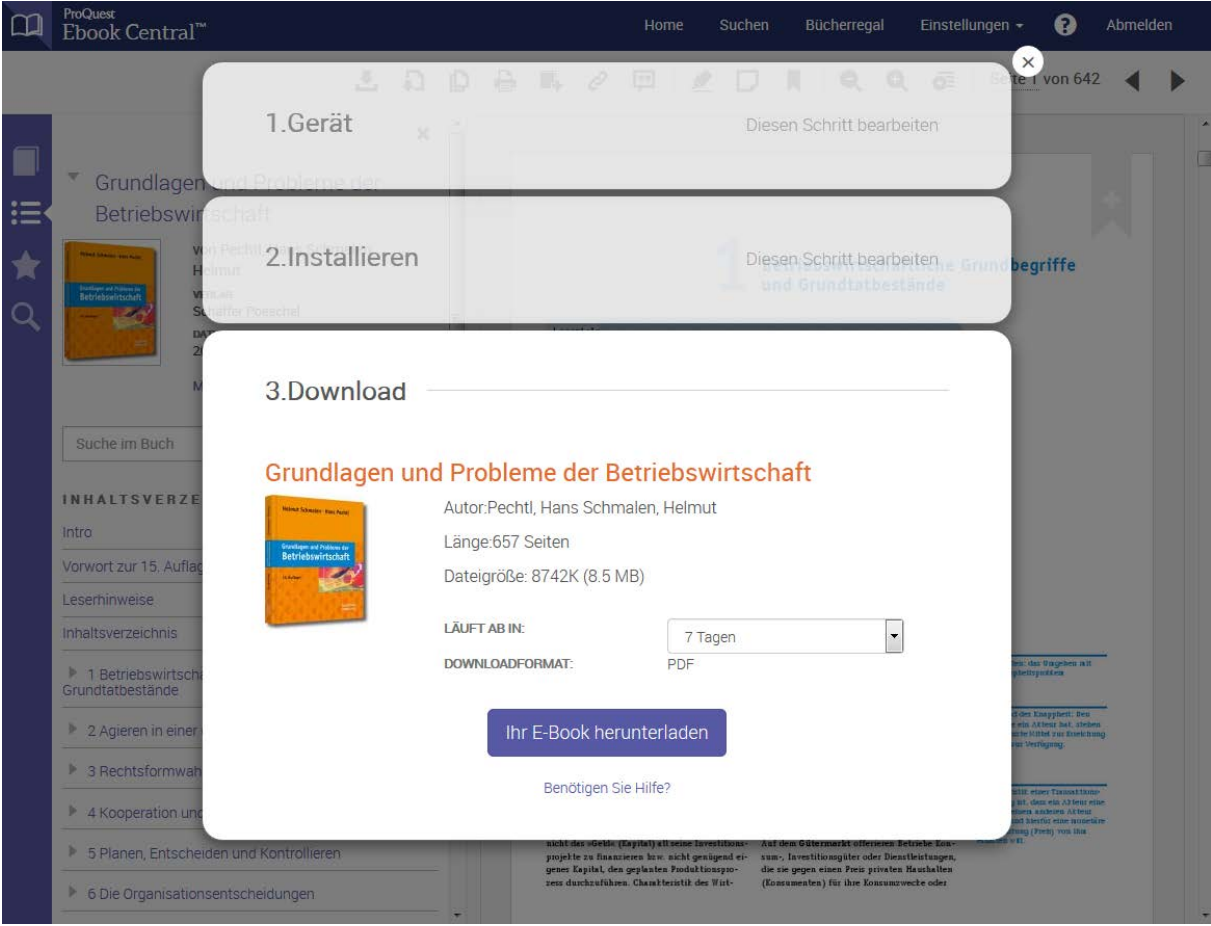

Dann kann der Download erfolgen. Hierfür wird eine acsm-Datei in ein PDF umgewandelt, die auf verschiedenen Geräten gelesen werden kann.

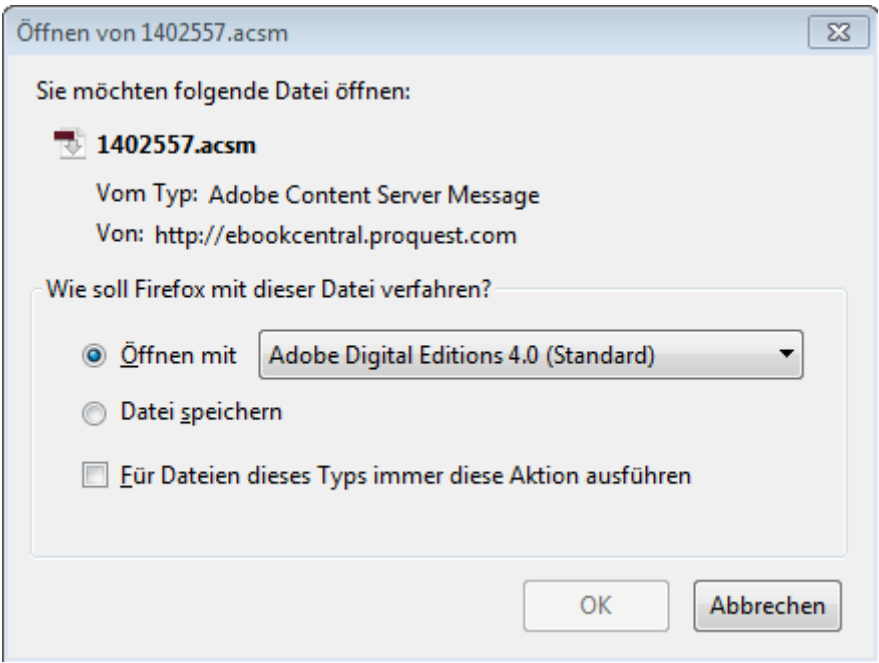

Im Ordner "My Digital Editions" werden entliehene Bücher abgelegt. Hier werden auch die verbleibenden Tage der Leihfrist angezeigt.

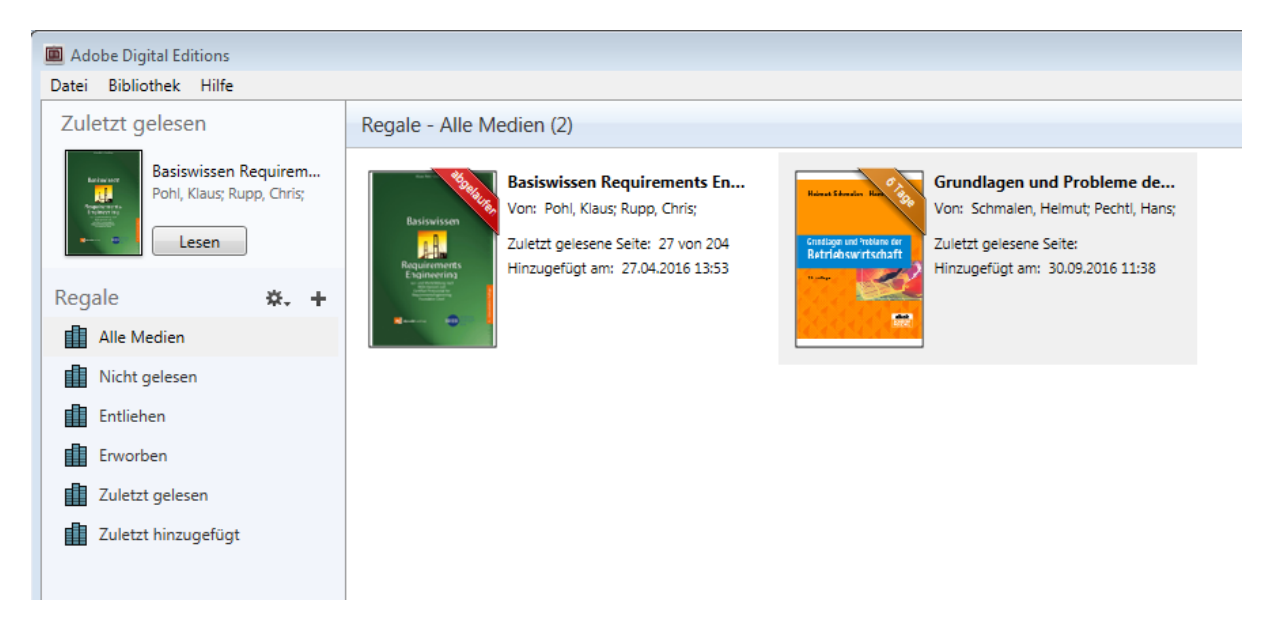

Geöffnet wird das Dokument in dem Reader des Programms "Digital Editions". Das E-Book kann aber auch auf weiteren autorisierten Geräten gelesen werden.

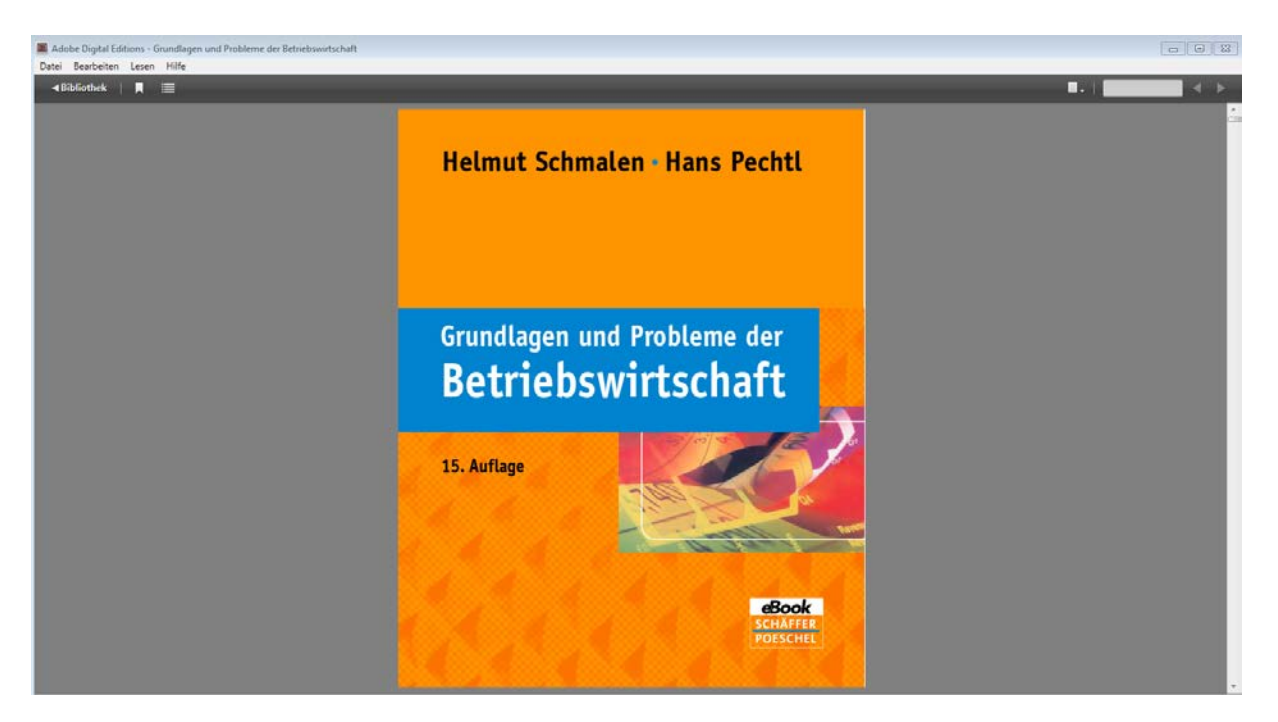

Markierungen und Notizen werden lokal gespeichert und gehen leider mit Ablauf der Leihfrist verloren. Wird das Dokument neu ausgeliehen, wird eine neue Datei erstellt, die nicht auf Informationen der alten Entleihung zurückgreifen kann.

Wenn Sie die Markierungs- und Notizfunktion verwenden möchten, nutzen Sie am besten die Online-Version des E-Books.